# **Inventory: Cataloging workflow**

#### **Cataloging (creating and updating records) should be performed in OCLC Connexion**

See field usage guidelines for more details on [Holdings](https://confluence.cornell.edu/download/attachments/491720518/Holdings%20Records%20Guide%20FOLIO.pdf?version=1&modificationDate=1694553211094&api=v2) and [Item](https://confluence.cornell.edu/download/attachments/491720518/Item%20Records%20Guide%20FOLIO.pdf?version=1&modificationDate=1694553211067&api=v2) records

#### **[Checklist](https://confluence.cornell.edu/download/attachments/491720518/FOLIO%20Basic%20Cataloging%20Checklist.docx?version=1&modificationDate=1694553210746&api=v2)**

- [Importing a record](#page-0-0)
- **[Instance data](#page-0-1)**
- [Holdings data](#page-1-0)
- [Item data](#page-1-1)

**Preconditions: a record has been created or identified and updated if needed in OCLC**

#### <span id="page-0-0"></span>**Importing a record**

- 1. In OCLC Connexion, Copy the OCLC record number (EditCut Copy PasteCopy Control Number or Right-clickCopy Control Number or CTRL+T)
- 2. In Inventory, navigate to the existing record
	- a. See [Importing and Overlaying](https://confluence.cornell.edu/x/F2iSFw) documentation for how to create a new record if needed
- 3. In the right pane Actions menu, select "Overlay"
- 4. Paste the OCLC number into the box
- 5. Select "Import"
- 6. Verify that the newly created record has the correct OCLC number 1.

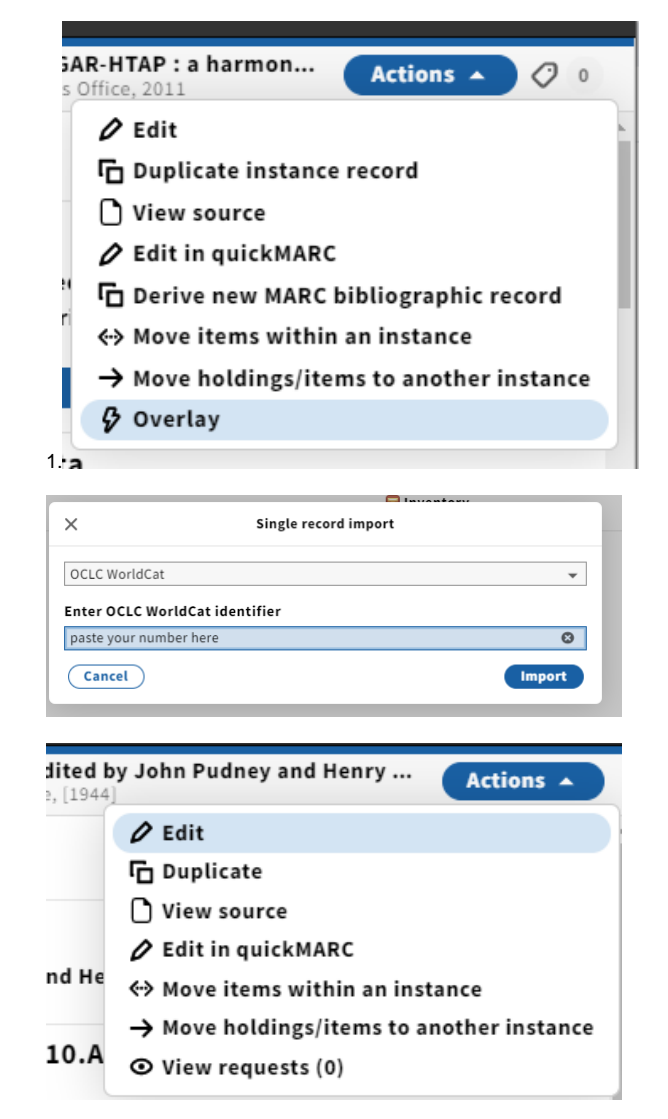

#### <span id="page-0-1"></span>**Instance data**

- 1. In the right pane Actions menu, select "Edit" to edit the instance data
- 2. In the Administrative Data section enter **today's date** in the **Ca taloged date** field; and select **Cataloged** in the **Instance status term** menu
- 3. Also in Administrative Data, create a new Administrative data note and enter your statistical tracking information (use macros to enter this text). (See [Recording Statistics\)](https://confluence.cornell.edu/x/OzJkG)
- 4. Save and close the instance record

#### **Instance HRID**

00015000099

Cataloged date

2021-05-04

Instance status term

Cataloged (folio: cat)

## <span id="page-1-0"></span>**Holdings data**

- 1. View holdings Actions Edit
- 2. In the Administrative Data section verify/add the holdings type
- 3. In the Location section verify/add the permanent location;
- 4. In the Holdings Details section add holdings statements and/or enter the call number, including the call number type notes if needed
- 5. Select save and close

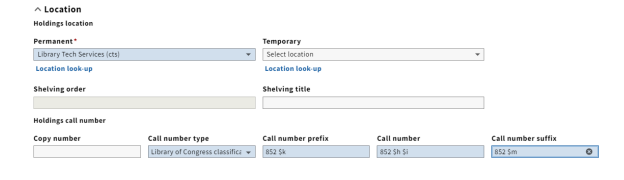

0 □

Item identifier

 $\star$ 

 $_{\rm v}$ 

 $\hat{\phantom{a}}$  Holdings notes

Note type **Staff only** Transaction data  $\begin{tabular}{c} \textbf{w} & \textbf{date:} 20210426 \;\textbf{type:} \;\textbf{user:} \;\textbf{lew235} \;\textbf{ploc:} \;\textbf{ts} \end{tabular}$ ø

**Accession number** 

Call numbe

**Description of pieces** 

### <span id="page-1-1"></span>**Item data**

- 1. Open the existing item record, or create a new one if needed
- 2. In the Administrative Data section, enter (or verify) the **barcode**
- 3. In the Item Data section verify/select the appropriate **material**
- 4. In the Loan and Availability section verify/select the appropriate **type loan type**
- 5. In the Item Notes section add notes if needed
- 6. Select Save and close

#### $\wedge$  Administrative data

 $\land$  Item data Material type<sup>+</sup>  $8\mathrm{cok}$ 

Copy number

Select 6 **Number of pieces** 

Call number type

 $\vee$  Enumeration data  $\vee$  Condition  $\sim$  Item notes  $(A64 note)$ 

 $\hat{ }$  Loan and availability Permanent loan type \* Circulating

**Temporary loan type** Select loan type

Status  $\lambda\alpha\alpha\beta$ 

 $\vee$  Record last updated: 5/4/2021 2:33 PM Suppress from discovery

Item HRID Barcode

31924ABCDE

÷.

Call number prefix